# **User guide for RIGAKU powder diffractometer**

September 2013 by Dr. Rie Fredrickson

#### **X-ray set**

1. Open "XG Control" window and click "**SET kV, mA**" to set X-ray tube at **kV and mA** for the operation (standby setting is 20kV, 2mA).

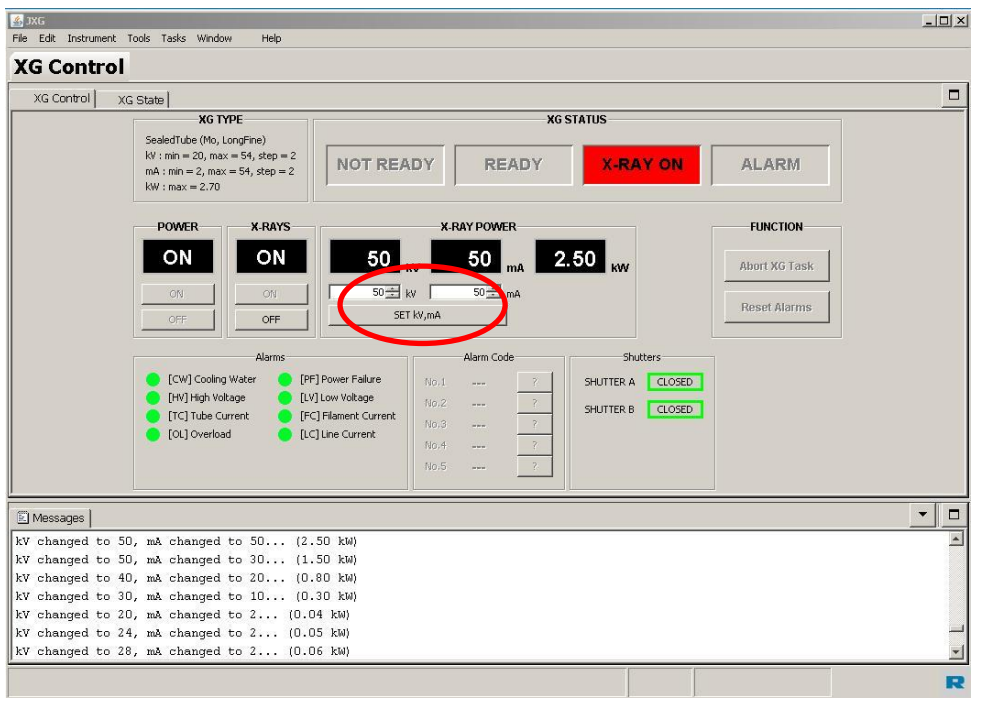

2. Wait until the X-ray tube ramp up to 50kV, 50mA on the Rigaku x-ray diffractometer.

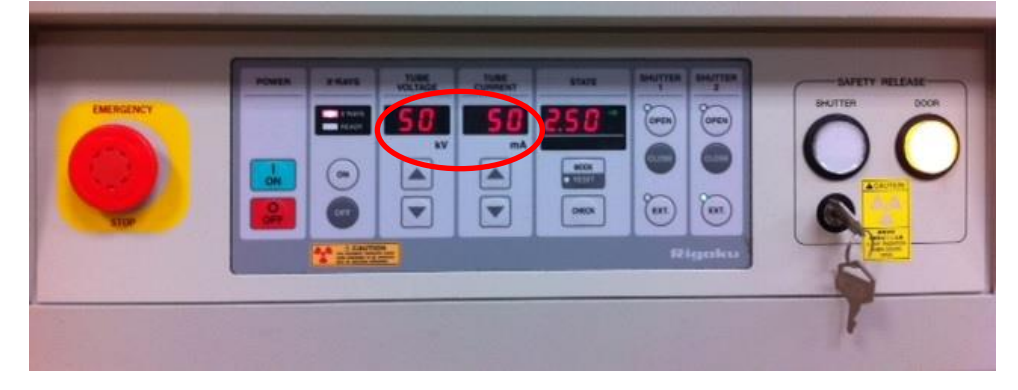

#### **• Sample set on the machine**

- 1. Open the **RINT RAPID** control software, and **Goniometer control** (Manual>Goniometer control). Select **Phi** position as **Init.**
- 2. Set your sample on the holder. Open the door (press the "**door**" button before opening machine).
- 3. Mount goniostad on the manual XYZ stage.

## **Centering**

- 1. Rotate Phi to 0°.
- 2. Select **Omega** window, toggle move and enter a value of **°**. Center and focus the area for x-ray measurement on the cross section using X, Y and Z screws. Rotate **Omega** to **°**and adjust the area of interest using only Z screw.
- 3. Rotate Phi to 360° to check your sample is centered properly.

## **Measurement**

1. Open the RINT RAPID control software.

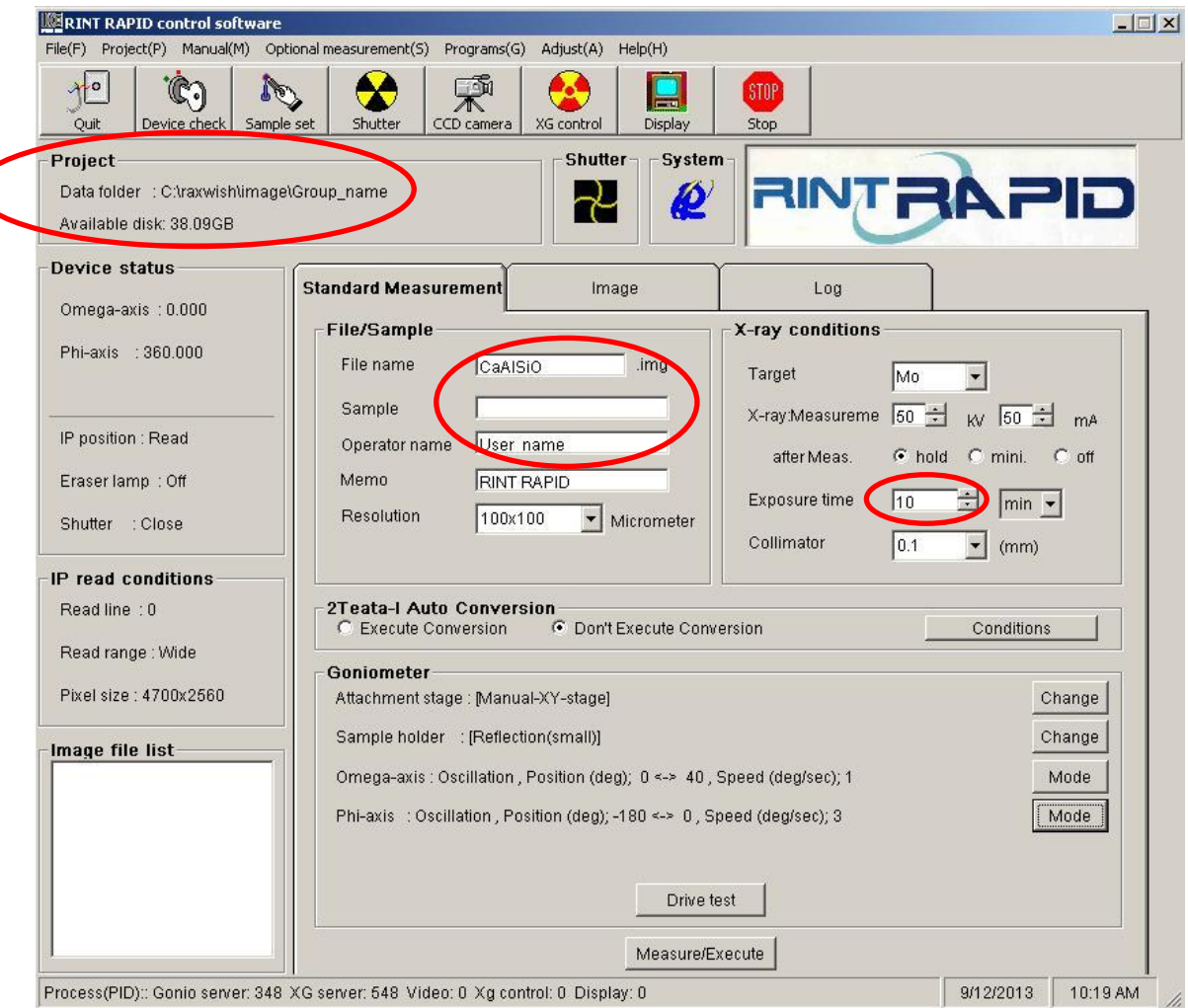

- 2. Change the folder and file name. Go to **Project>data folde**r and choose your folder. Then give the new file name, sample and operator name.
- 3. Set exposure time (10-15 min), stage, sample holder conditions and axis motions. See Table 1.

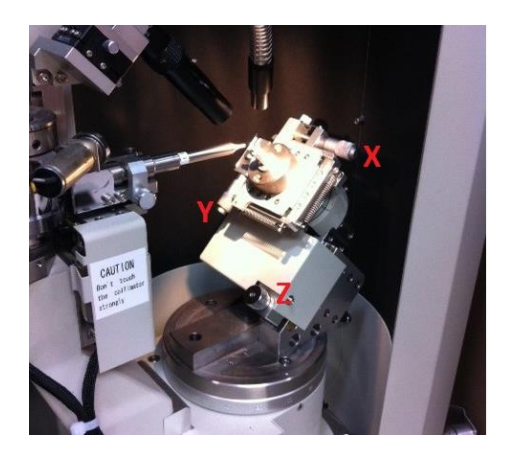

Table1. Appropriate stage, sample holder, axis motions and speed for different samples.

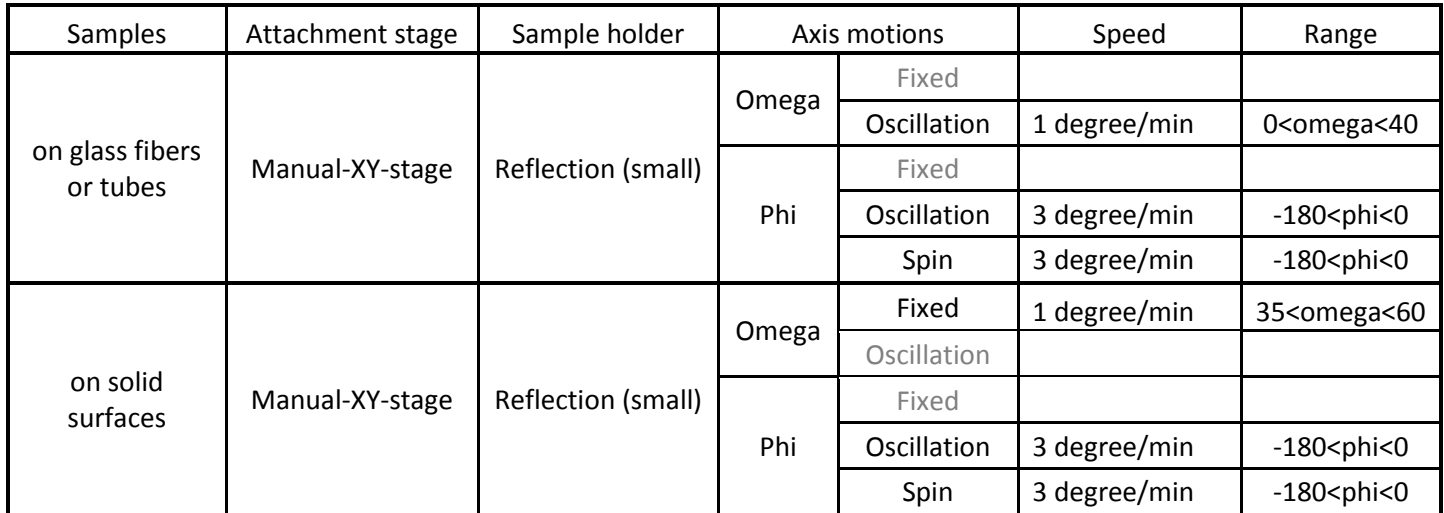

## **Run test measurement**

Click the "**Drive test**" button to see there is no collision.

## **Press the measure/Execute button**

Now your raw data (X-ray image file) is saved under **c:\raxwish\image\Group\_name\your\_name\\*.img** on RIGAKU instrument computer.

- **2DP Pattern Integration** (software to integrate the X-ray pattern)
	- 1. **Load**>double click the file

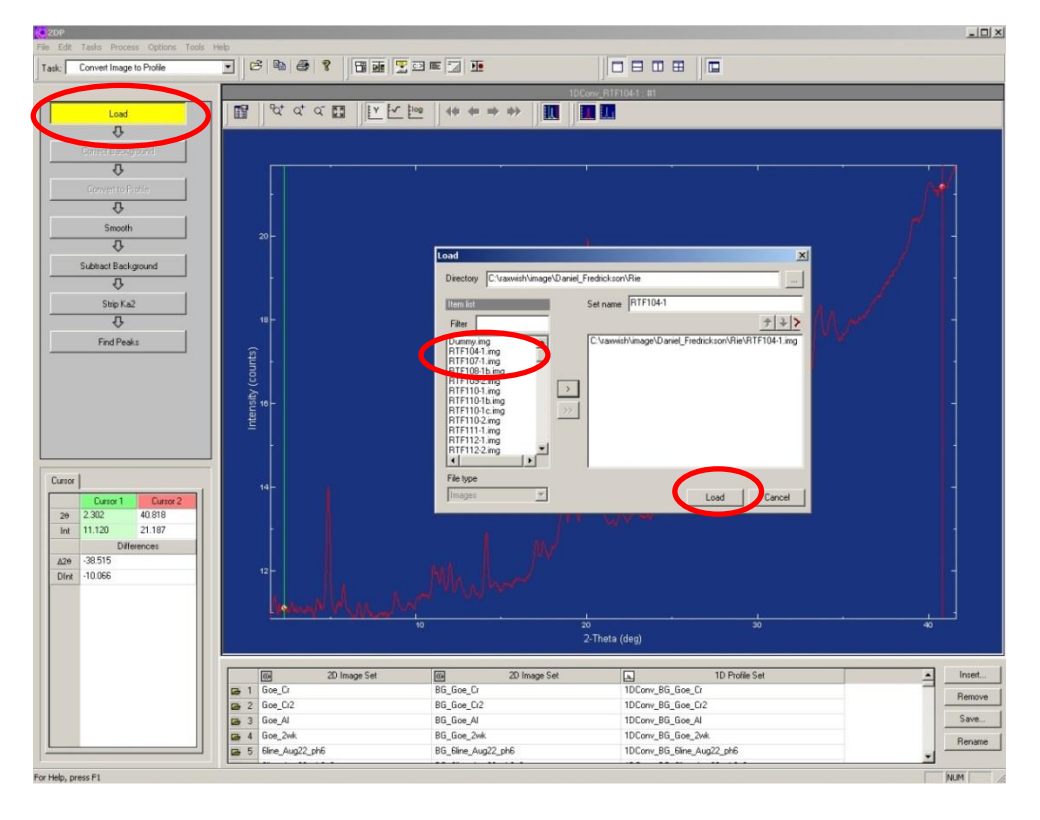

2. **Convert to profile**. Select the region you want to analyze.

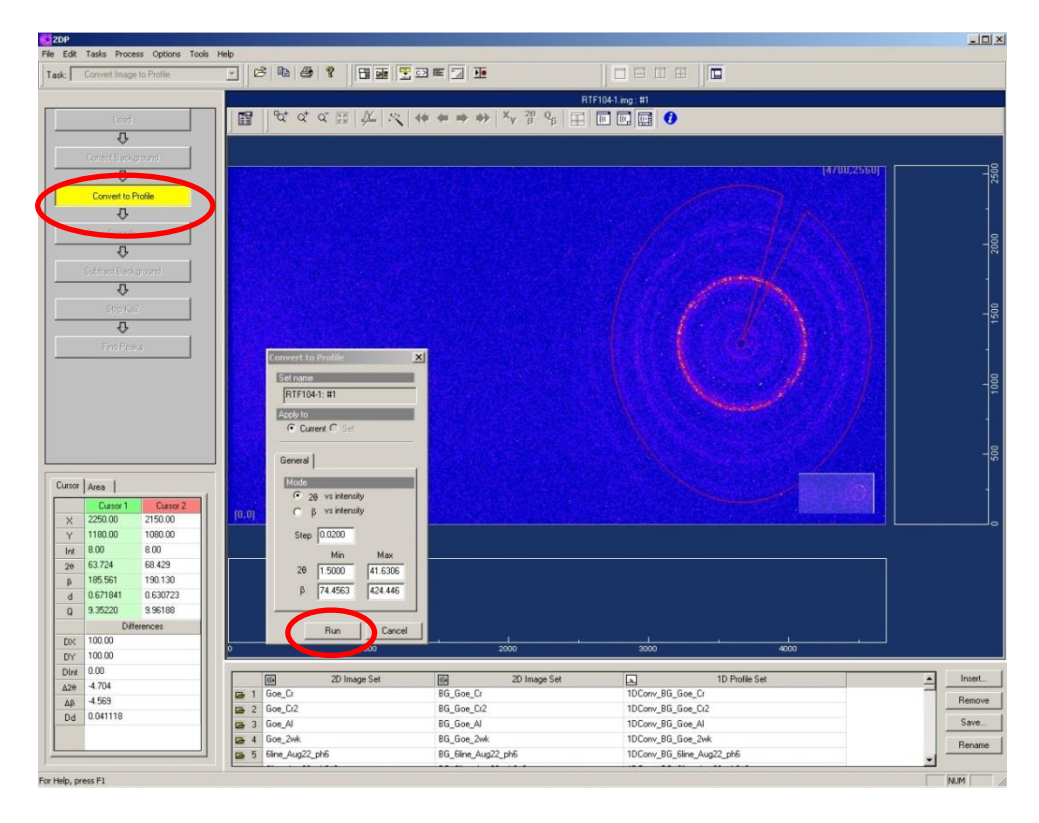

### 3. Click **Run**.

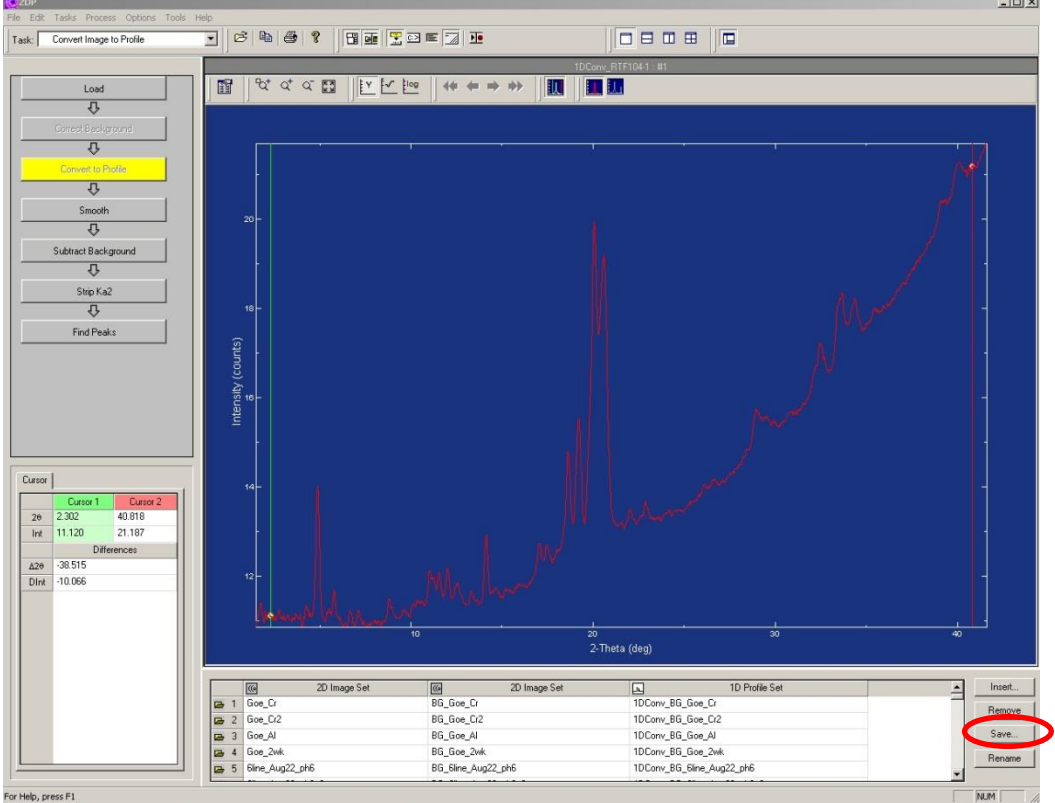

 Now your integrated data (RINT ASCII file) is saved under **z:\Group\_name\your\_name\\*.asc** on RIGAKU instrument computer.

#### **Data analysis**

For the data analysis using JADE program, the data you saved on z:\ drive is also shared under **c:\Document and Settings\All Users\Documents\data\Group\_name\your\_name\** on the JADE computer.

## **Finishing session**

- **1. Set the X-ray standby mode:** If no one is booked after your measurement is done right away, turn down the X-ray to the standby setting at **kV and mA**. (Keep the X-ray **ON**.)
- 2. Turn off the light for specimen illumination and the monitor.
- 3. Record your activities (data, your name, PI's name, the number of your sample patterns) on the log book.